## WiFi configuration tutorial

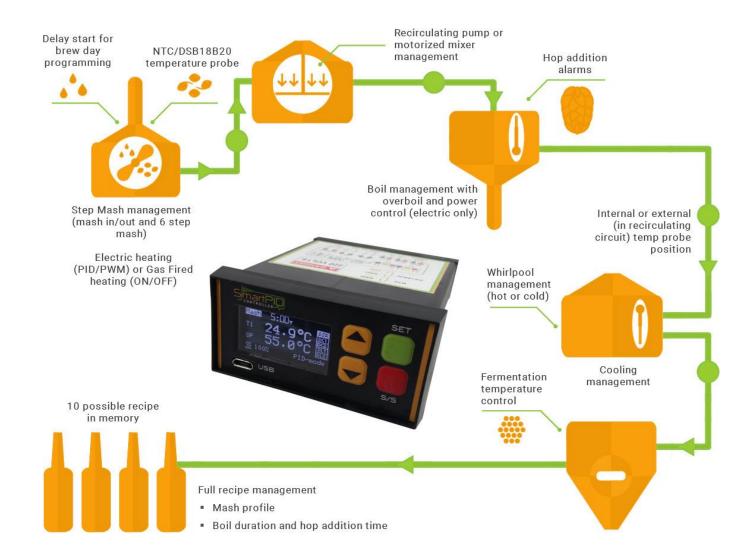

CONTROLLER

## SmartPID smart HomeBrewing MQTT server architecture

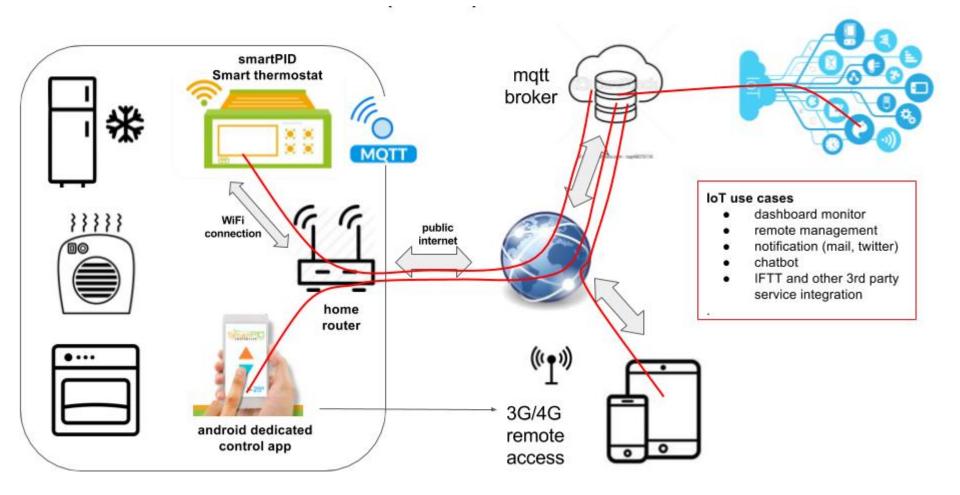

# SmartPID smart HomeBrewing WiFi config and remote server connection

In order to connect SmartPID controller to home WiFi network and to remote server and to the smartphone app 3 basic operation are need

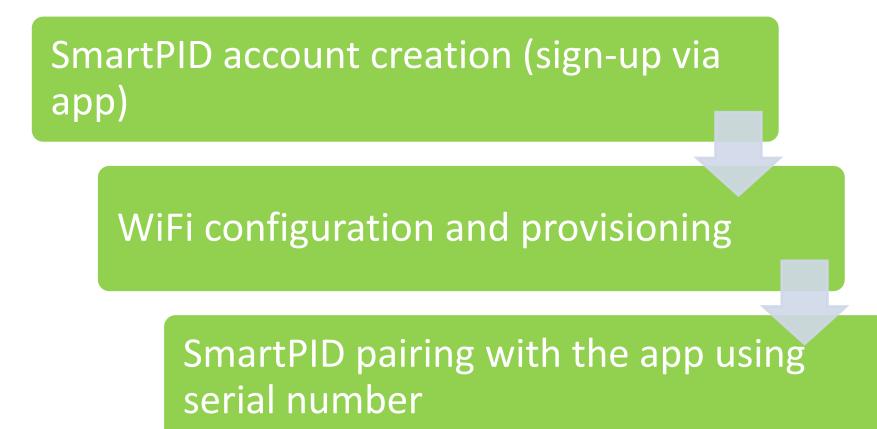

# Credentials need to configure all the elements

Following data are need to coplete the 3 steps

Make sure to write correctly (pay attention to capital letters, unwanted space, O and 0 etc..

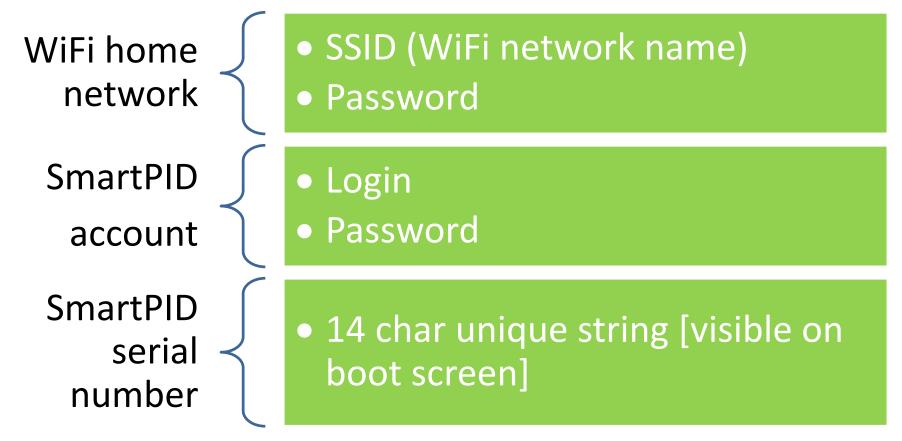

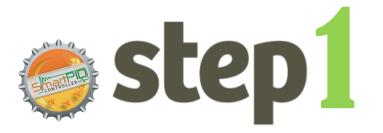

### **SmartPID account creation**

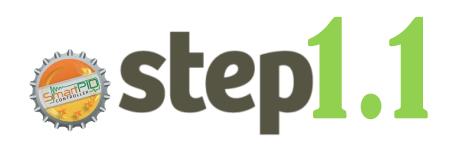

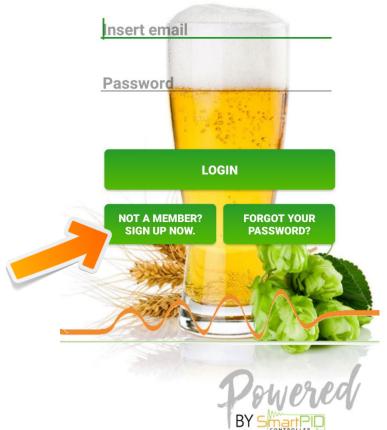

- 1. Start SmartPID smart thermostat app
- 2. Perform Sing-up process by

### pressing NOT A MEMBER? SIGN UP NOW

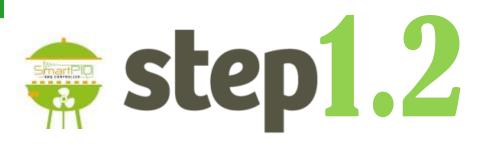

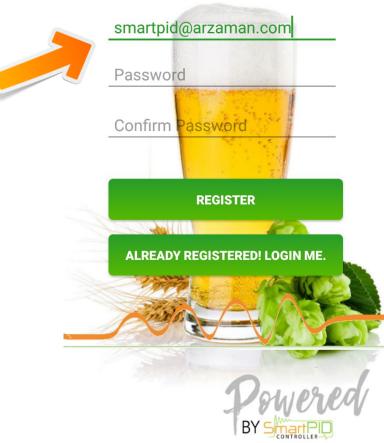

- 1. Insert valid email (need for recovery process)
- 2. Insert a personal password
- 3. Note the credentials for step 2

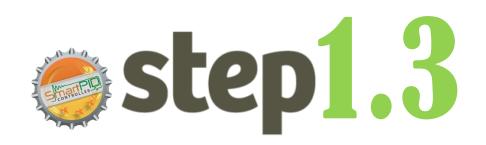

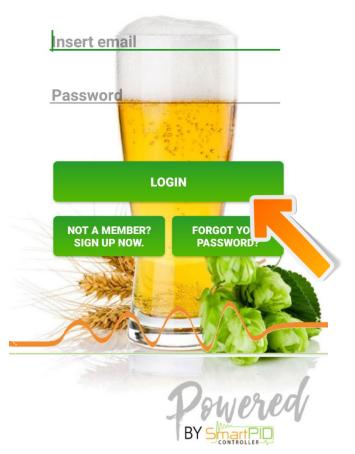

- 1. Login using credentials created
- 2. Press **LOGIN** to connect to the server

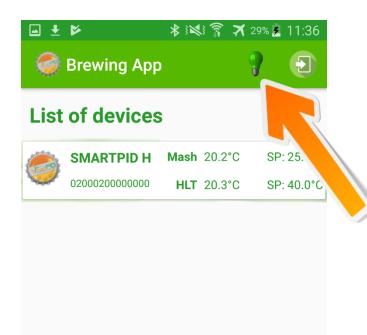

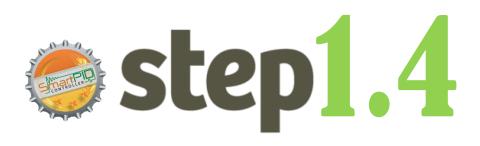

- Verify the connection status trough the green light on the top bar
- In case of red light check again credentials and internet connectivity

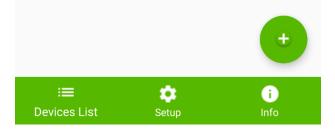

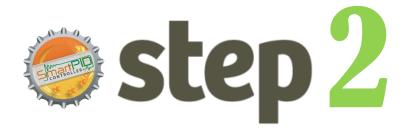

### SmartPID WiFi config & provisioning

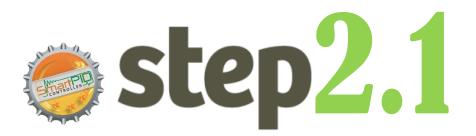

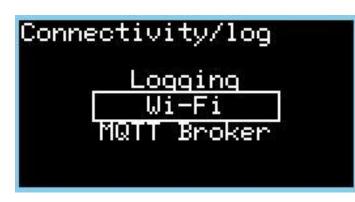

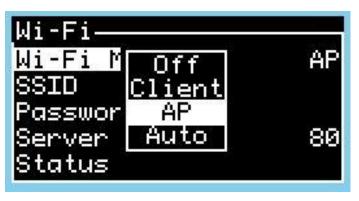

 Navigate to configuration connectivity/log configuration menu

1. Configure "Wi-Fi mode" in AP mode

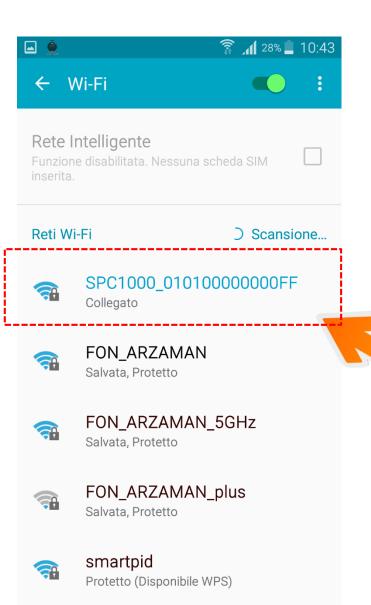

- step2.2
  - 1. From smartphone , table or laptop scan the WiFi network
  - 2. Highlight the SPC1000\_XXXXXXXX
     Select the special network and connect

NOTE it's strongly suggested to disconnect smartphone from 3g/4g connection during the whole operation

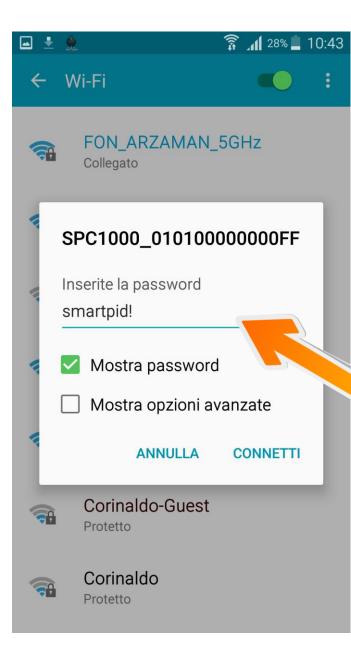

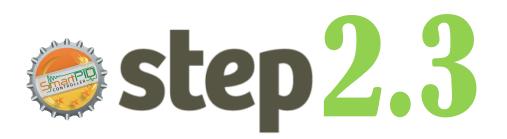

- 1. Connect to WiFi network SPC1000\_XXXXXXXXXXXXXXXXX
- 2. Default password is **smartpid!**

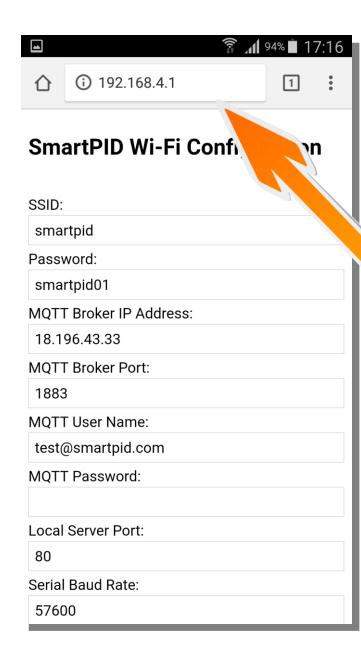

- step2.4
  - 1. Open any browser (chrome or other)
  - Input in the address bar following address
    192.168.4.1
  - 3. You will be redirect to a landing page with a text form

#### 穿 📶 <sup>94%</sup> 🗖 17:16

### **SmartPID Wi-Fi Configuration**

| Save                    |   |
|-------------------------|---|
| 57600                   |   |
| Serial Baud Rate:       |   |
| 80                      |   |
| Local Server Port:      | - |
|                         |   |
| MQTT Password:          |   |
| test@smartpid.com       |   |
| MQTT User Name:         | - |
| 1883                    |   |
| MQTT Broker Port:       |   |
| 18.196.43.33            |   |
| MQTT Broker IP Address: | - |
| smartpid01              |   |
| Password:               |   |
| smartpid                |   |
| SSID:                   |   |

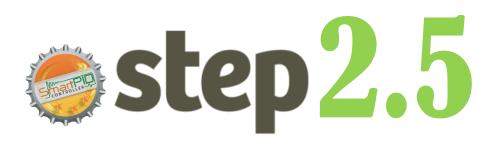

Username e Password WiFi home network

Server IP addredd and port 18.196.43.33

SmartPID account username and PWD Created in step 1

Save data SmartPID will "reboot"

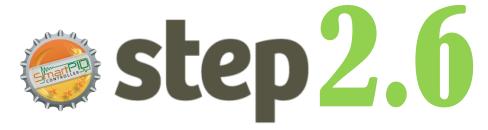

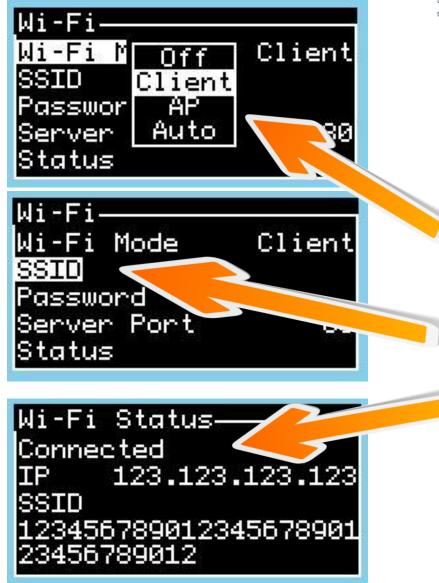

- 1. Go back to SmartPID menu WiFi/MQTT
- 2. Configure "Wi-FI mode" as Client
- 3. Verify SSID e PWD of your home WiFi network
- Verify "connected" connected status and assignment from your home router of a valid IP address

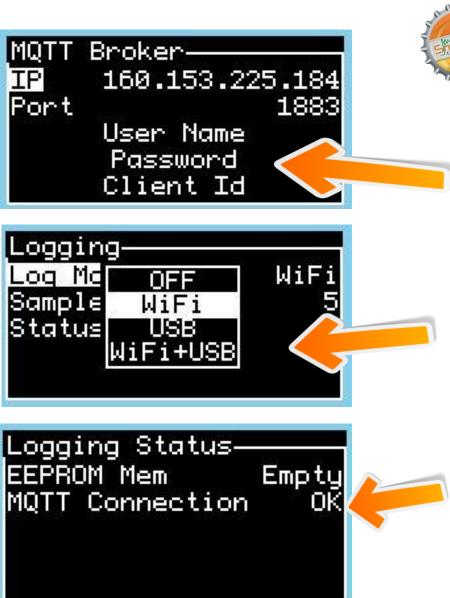

1. Go to MQTT broker configuration menu and verify the credentials stored

sted Z.

- Go logging menu and configure "Log Mode" via WiFi
- Configure logging interval (Min Sample Time 5s)
- Verify MQTT connections status l

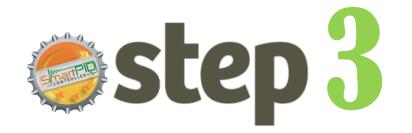

# SmartPID pairing with the app via serial number

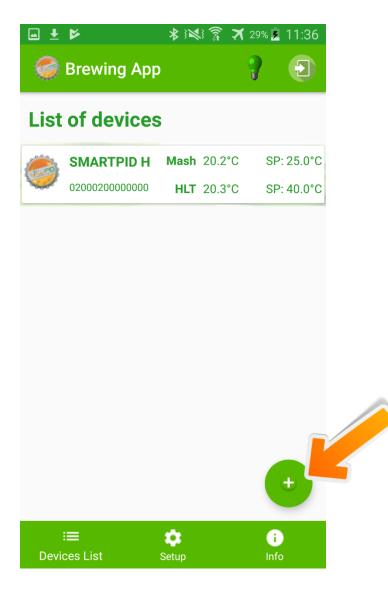

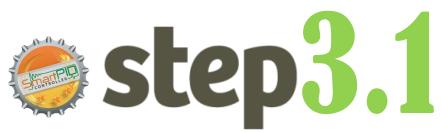

- You can add any number of remote controlled smartPID adding to your device list.
- 2. Press button to add a new

one

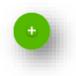

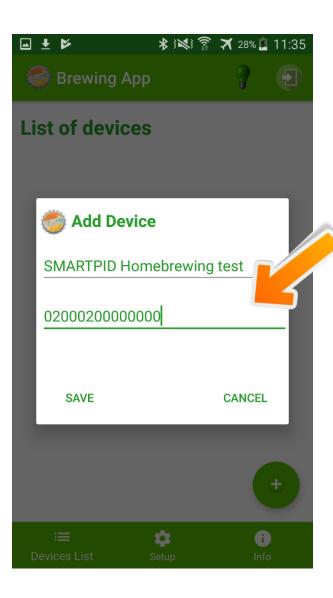

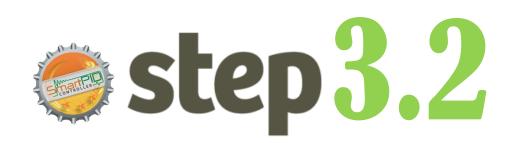

- 1. Insert a mnemonic name
- Insert serial number string that is displayed during boot sequence (14 chars)
- 3. Press SAVE

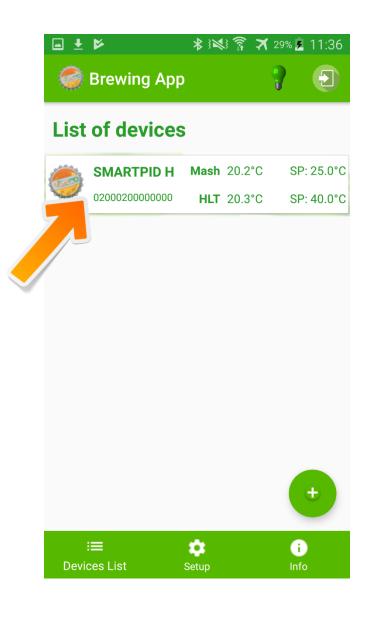

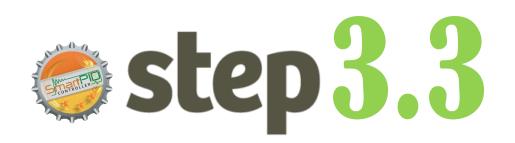

1. The new smartPID controller has been added

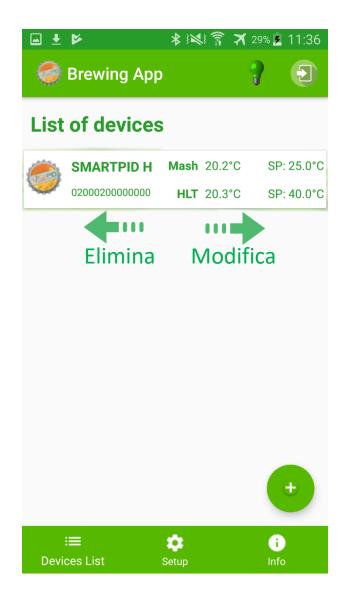

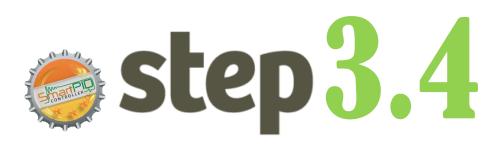

- 1. It's possible to remove a device sliding left
- 2. It's possible to modify information sliding right